院外連線之帳號密碼請透過本院資訊室「013 智能後勤管理系統」(院內行政網路) 提出線上申請,申請方式請見如下圖示。

1. 進入「雙和醫院行政網路」<http://newintra.shh.org.tw/>

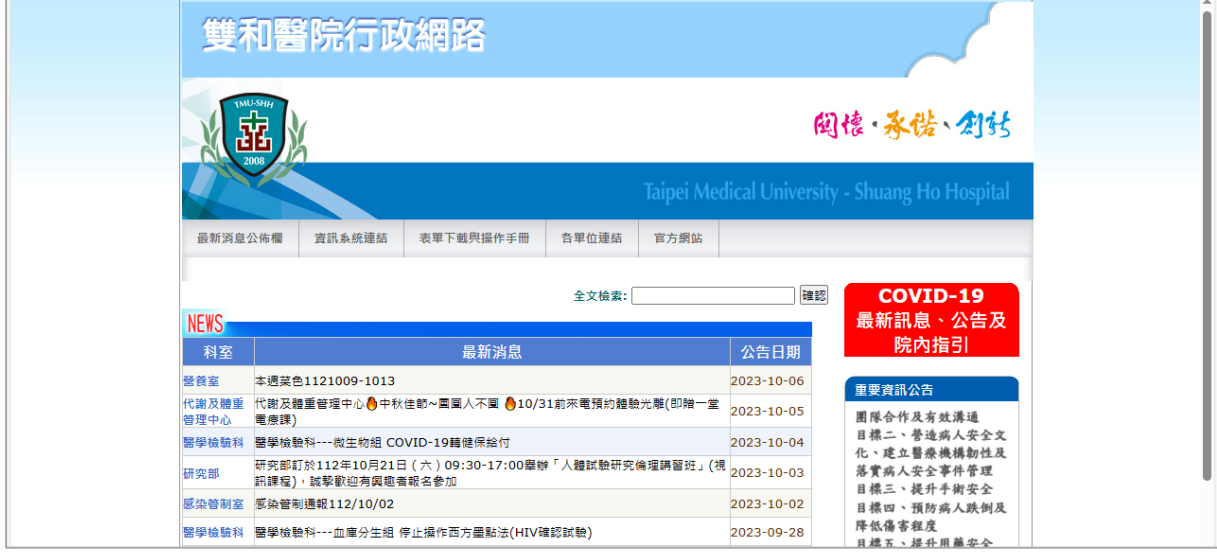

2. 連結到「資訊系統連結→行政系統」

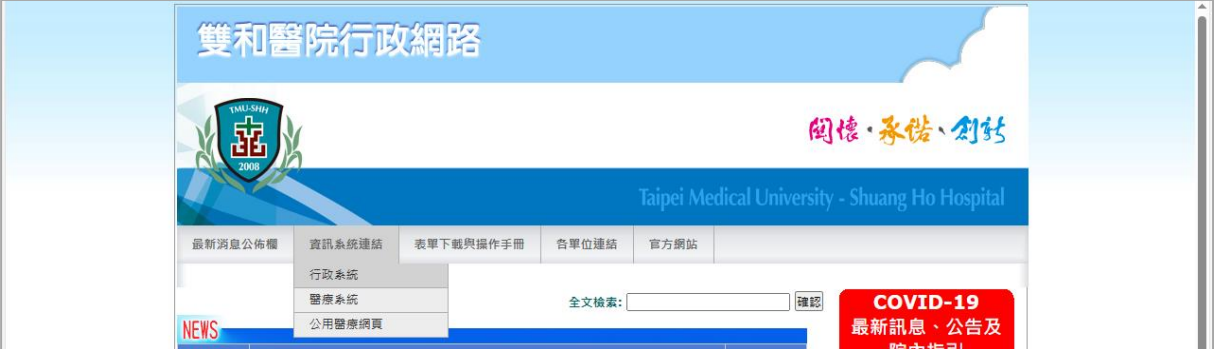

3. 連結到「智能後勤管理系統」

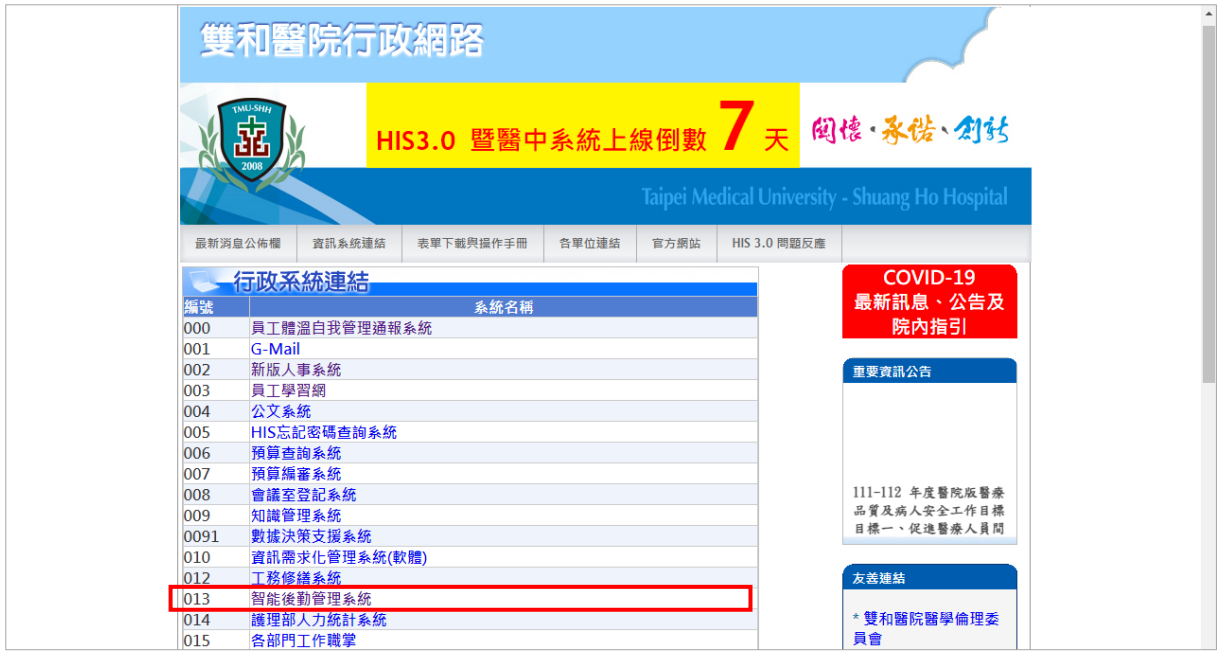

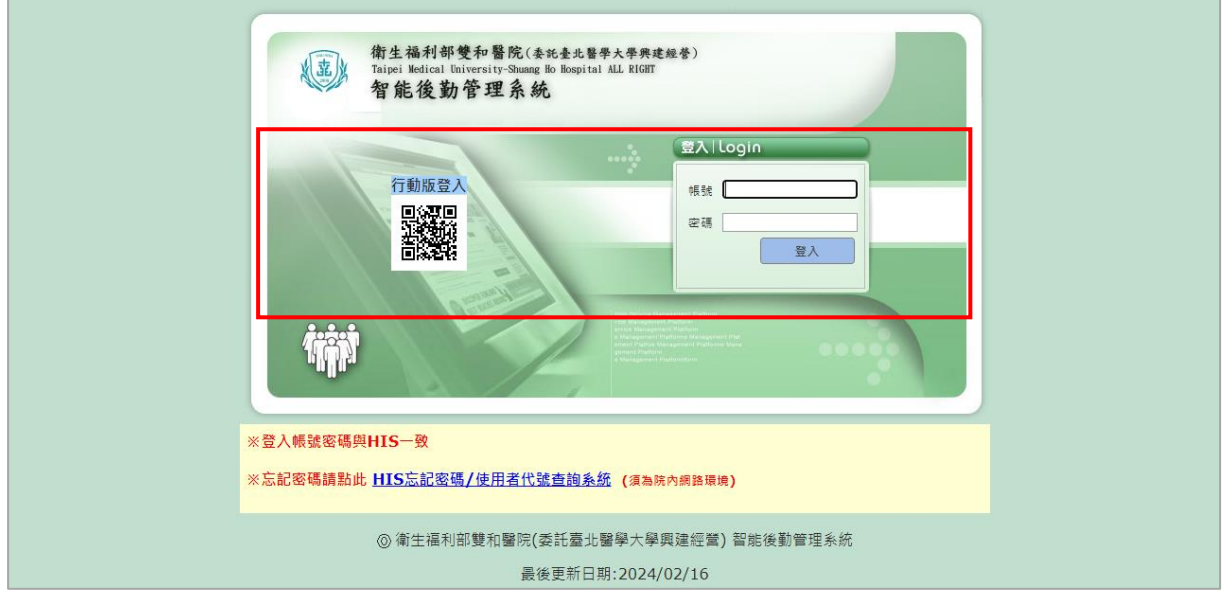

## 5. 點選「開立請修單」-維修設備選「資訊」

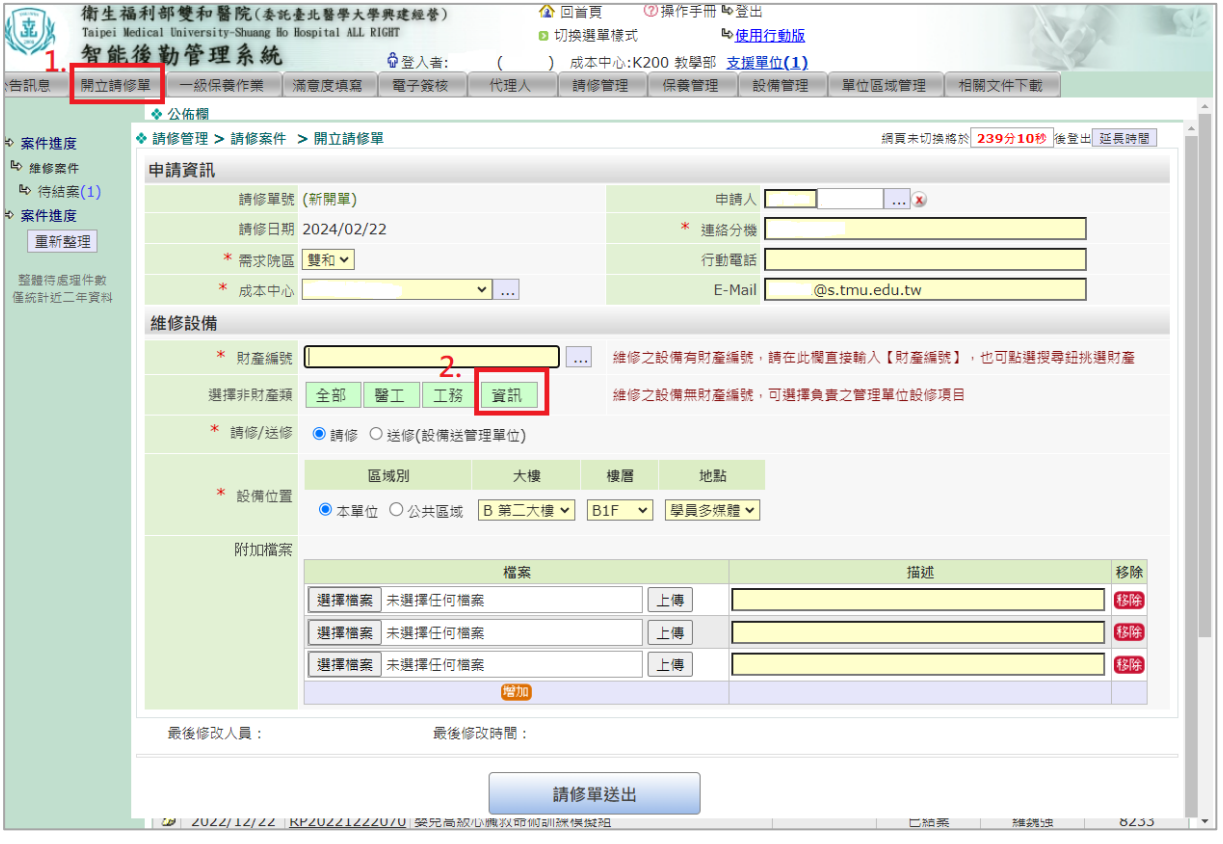

## 6. 選擇「Proxy 申請」

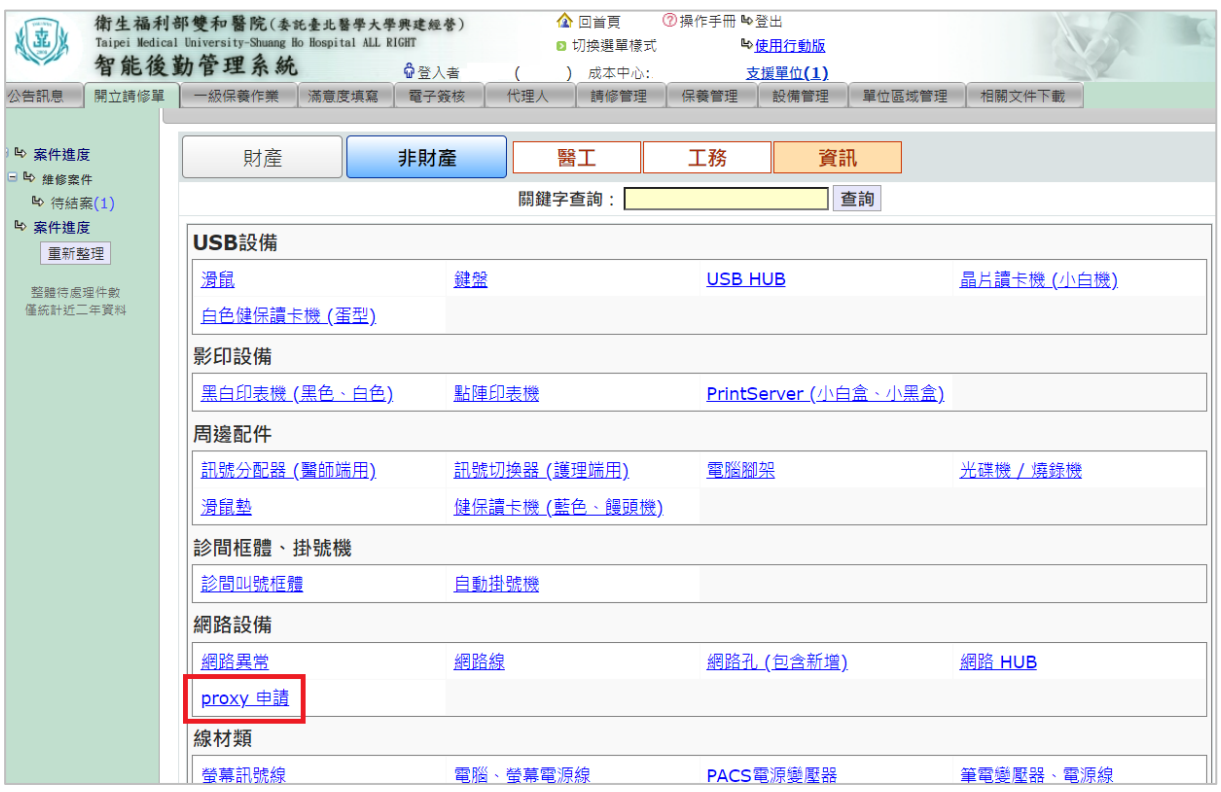

## 7. 在「損壞說明」欄位輸入「申請院外連線 proxy,原編 00000」,按「請修單送出」

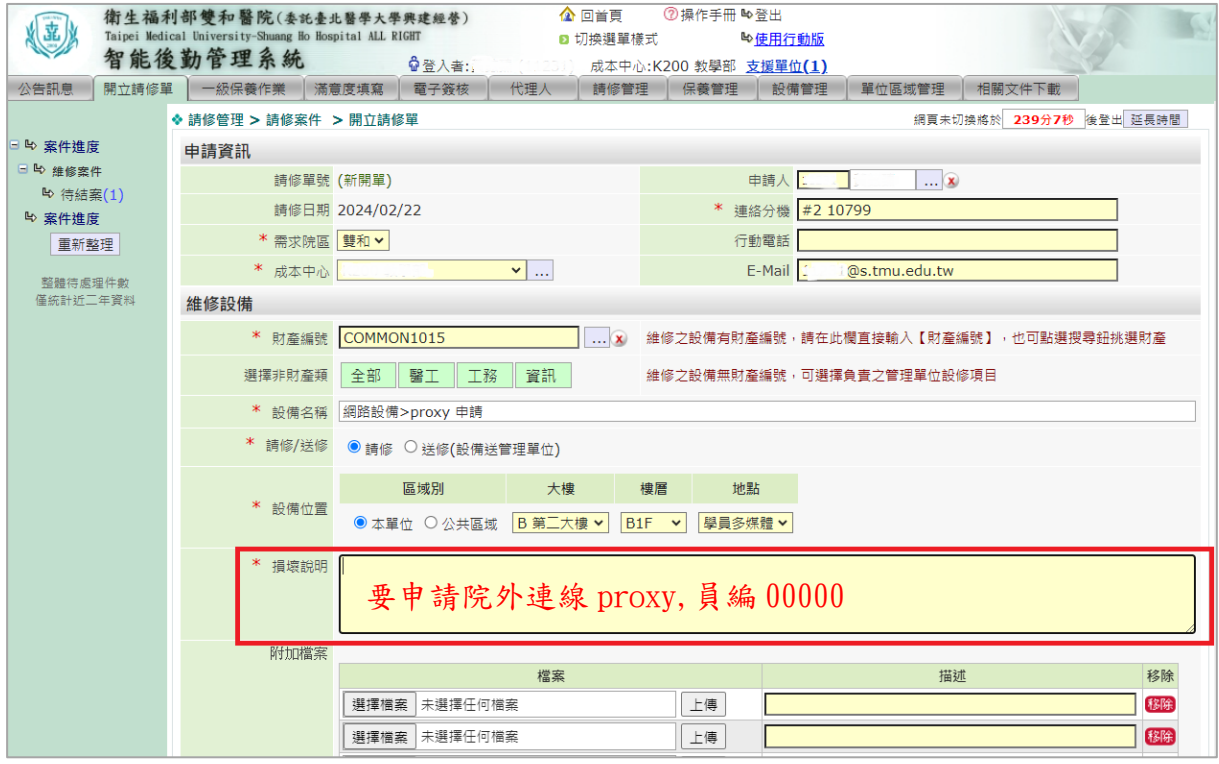

線上申請送出後 2 工作日,可由線上查詢申請進度,或電洽資訊室。若有需要協助之處, 歡迎隨時與圖書館櫃台(院區請直撥分機#2 10799)聯繫。